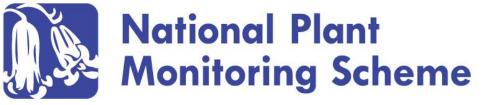

Online Training Materials:

NPMS Website and Online Data Entry

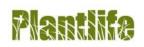

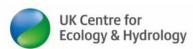

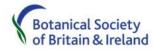

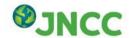

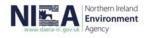

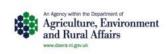

## **Outline**

- Getting Started Website orientation
  - Page Navigation
  - Resources
  - Requesting a square (page 8)
  - Your account and data
- Create plots and enter data
  - Your square
  - Create plots (page 26)
  - Entering data (page 41)
    - Wildflower
    - Indicator
    - > Inventory
    - > Extra species
- NPMS Data App
- Questions and Data surgery reminder

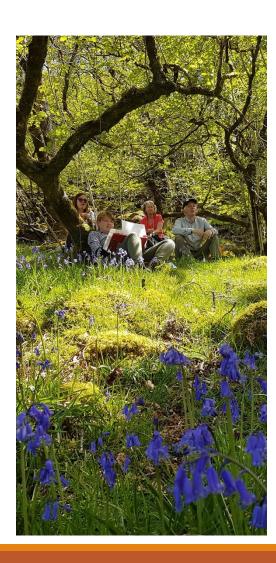

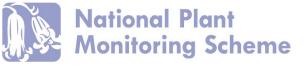

## Overview

Welcome to this run through of our Website for registered volunteers (logged in). We'll look at the different functionality and data entry processes to help make the most of your experience with the scheme.

A bit "drier" than species and habitat training and containing site visuals and instructions, but with the aim to provide another support tool for your reference when using the site.

www.npms.org.uk

All pages on the site, including **Signup** and **Login** Can be found in the main site menu here:

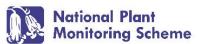

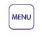

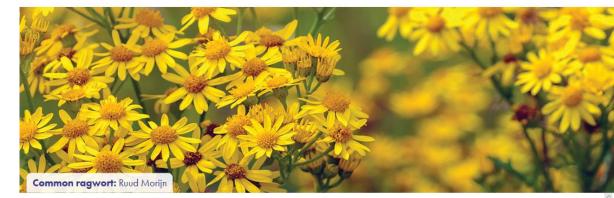

### What is the National Plant Monitoring Scheme?

The NPMS is a habitat-based plant monitoring scheme carried out by volunteer surveyors nationwide. Data is collected to provide an indication of changes in plant abundance, diversity and ultimately help us to assess the health of our habitats.

It was designed and developed by BSBI, UK CEH, Plantlife and JNCC.

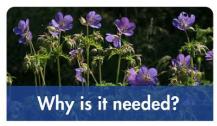

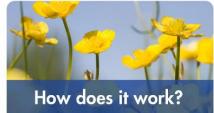

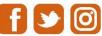

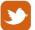

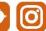

#### **RECENT BLOG POSTS**

· Spring has sprung! How are our wild flora responding to environmental change?

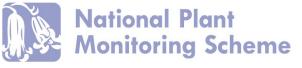

The Homepage shown on the previous slide contains background information about the scheme and how to get involved.

There are also shortcuts to

our **Blogs**, **News** pages, and **Newsletters**, in the side bar to the Right

You can navigate everywhere else by selecting the **Menu** button at the top of the page and reviewing the drop down menu of choices shown...

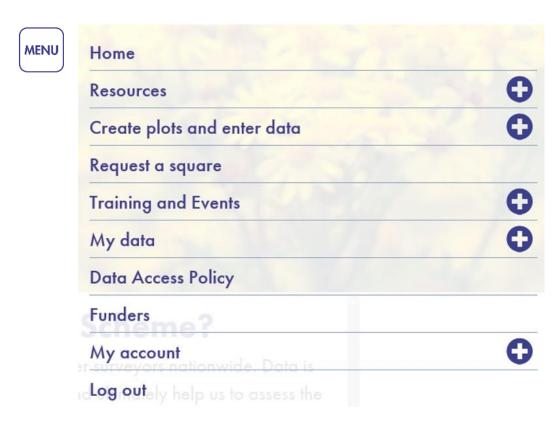

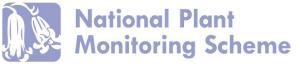

Where present, the symbol represents a button, which when selected shows further options under each menu category.

So Let's make a start with **Resources!** 

We can see there are a number of pages under this category.

The first being 'Resources'

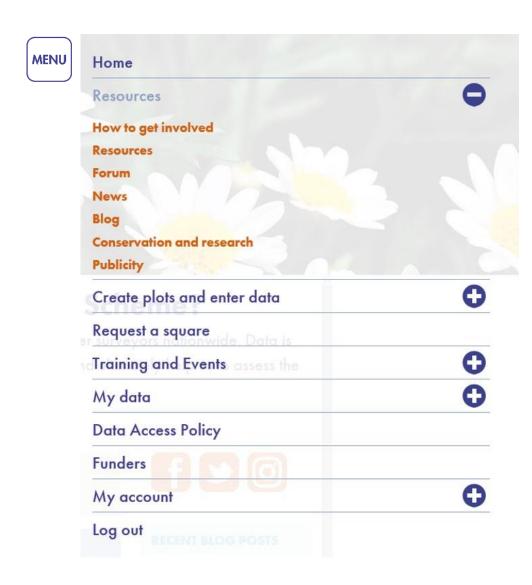

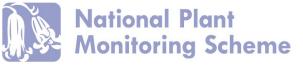

## Resources

From here you can find a whole host of resources available to download and save to your own device.

From Survey guidance and forms, namely our digital survey pack materials, to additional support materials, Access request templates and further volunteer opportunities

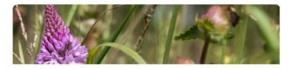

#### Survey guidance and forms

- NPMS Survey Guidance notes 2nd Ed.
- NPMS Species lists 2nd Ed.
- NPMS Species ID guide 2nd Ed.
- · NPMS Online data entry and website guidance
- NPMS Survey form
- NPMS Flow diagram overview

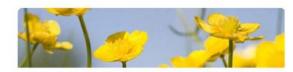

#### Access

- 2019 NPMS Access permission postcard Northern Ireland
- · Landowner access permission letter
- · Landowner thank you letter

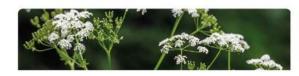

#### **NPMS Mentors**

NPMS Mentors contact directory (2019 update)

#### **Online Data Entry and Website**

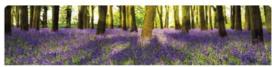

#### Additional resources

- FAQs
- NPMS Overview presentation
- · NPMS Plot grid reference crib
- NPMS Useful books and websites
- NPMS Code of Support

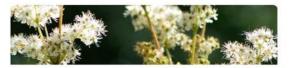

#### Volunteer opportunities

- · NPMS Volunteer role Trainer
- NPMS Volunteer Role Mentor

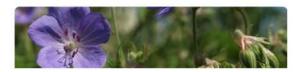

#### Habitats and species

- NPMS Habitat links to 'Britain's Habitats' book
- NPMS Fern crib
- NPMS Fern glossary
- NPMS Species ID Crib

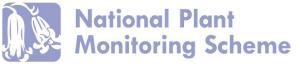

Further pages available under the **Resources** Category include:

**News:** To find out the latest news or statements from the NPMS.

**Blog:** Our regular blog entries on anything from Data stories and methodology explained to volunteer Plot Portraits.

Conservation and research: A list of scheme research publications and reports, along with data repositories and access information

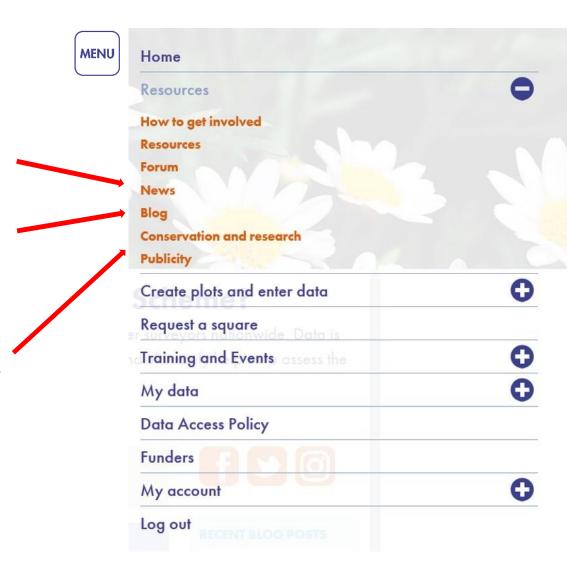

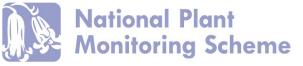

Next up is **Create plots and enter data.** 

As the name suggests, this is where you can view information about the square(s) you have been allocated, and...you guessed it....

Create plots and enter your survey data using the appropriate survey form for your surveyor level.

But we are going to return and go through these processes in greater depth further along. So let's keep going with orientation...

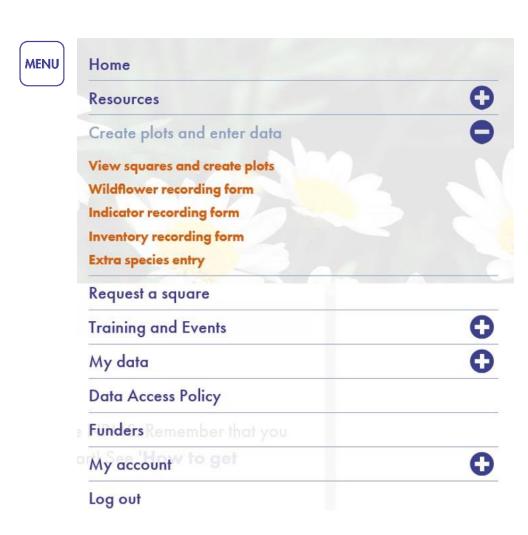

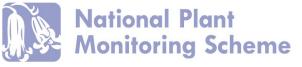

If you are recently registered with the scheme and yet to locate and adopt a survey square convenient for your location, the next step is to **Request a square.** 

Of course, if you have already done this, you're already on track and can skip ahead to page 14...

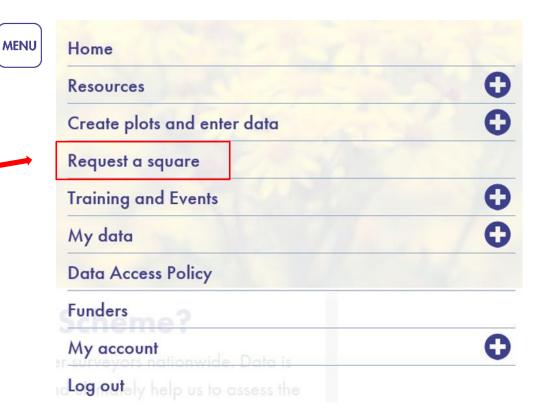

### Request a square

Use the 'Get Squares' or 'Return all squares' buttons if you wish to see which squares are available for selection on the map and grid below. The maximum search distance from your post code is 30 miles.

Once you have found a square that you would like to request, simply zoom into the map using the "Get Squares" button and then click on the square using the (balloon) selection icon in the top-right of the map. Confirm the selection when prompted.

Please enter a distance (in miles) from your post code to return squares within that area, or click the Return all squares button

Get Squares Return all squares

Allocated 1\* 2\*
square

Unallocated square

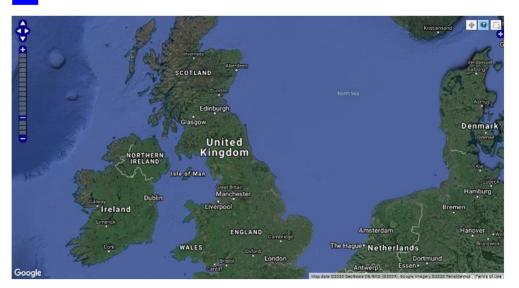

On the **Request a square** page, you have 2 options:

- 1. Enter the number of miles from the post code you provided at registration, you are able to travel and press return.
- 2. Return all NPMS squares on the map

You can also find request a square video guidance here: <a href="https://www.youtube.com/watch?v=g402SgoCjss">https://www.youtube.com/watch?v=g402SgoCjss</a>

The site has been updated, but same processes apply.

Instructions for navigating your way around the map, using the icons/button in the top right hand corner, are provided on the page.

- You can move the map around to find your area,
- Zoom in and out
- And click on the map to find out relevant locational information
- Select a square to request

#### Map Instructions

There is a zoom bar on the left which can be used to zoom in and out.

Double-click on the map to zoom in.

If you click on the navigation cross icon in the top-right of the map | you can drag the map to move it around.

Select the information popup icon 🗔 and click on the map to display locational information such as National Parks and National Nature Reserves.

Click on the request a square icon and click on individual squares to display information relating to the square, and to request the square if you wish to do so.

Click on the layer switcher icon 🚺 to display a list of layers (e.g. Areas Of Outstanding Nature Beauty or Sites Of Special Scientific Interest) which can be switched on and off using checkboxes.

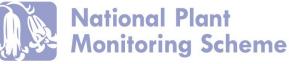

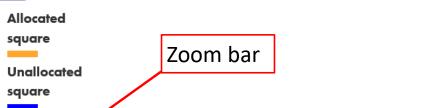

To move around the area

Select a square to request

Information pop-up

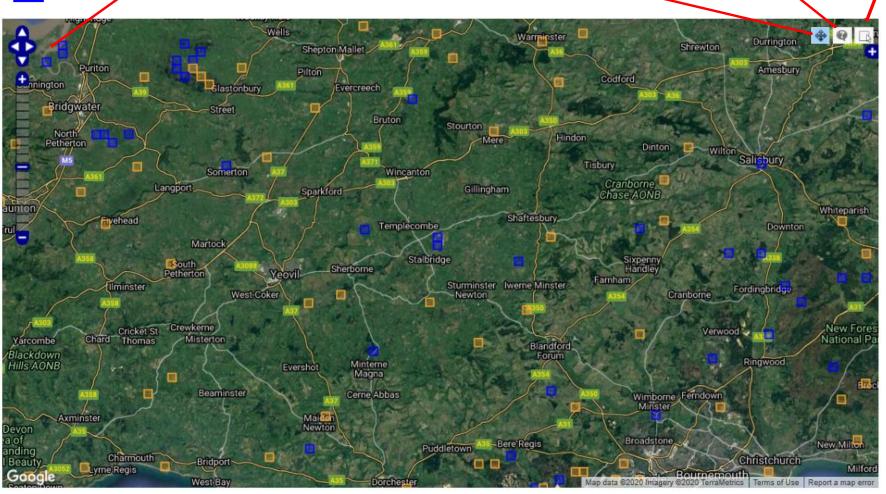

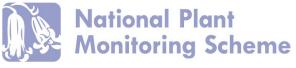

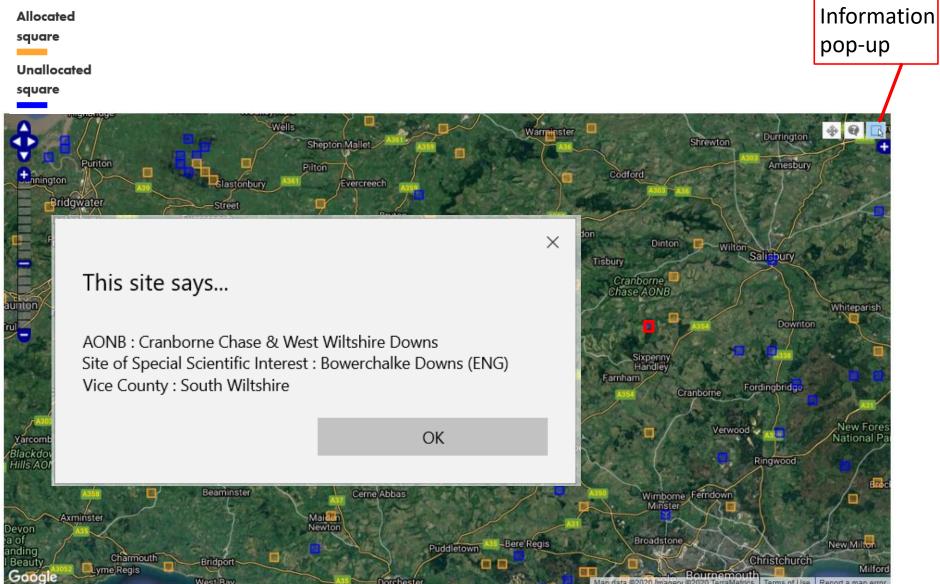

Allocated square

Unallocated

square

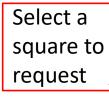

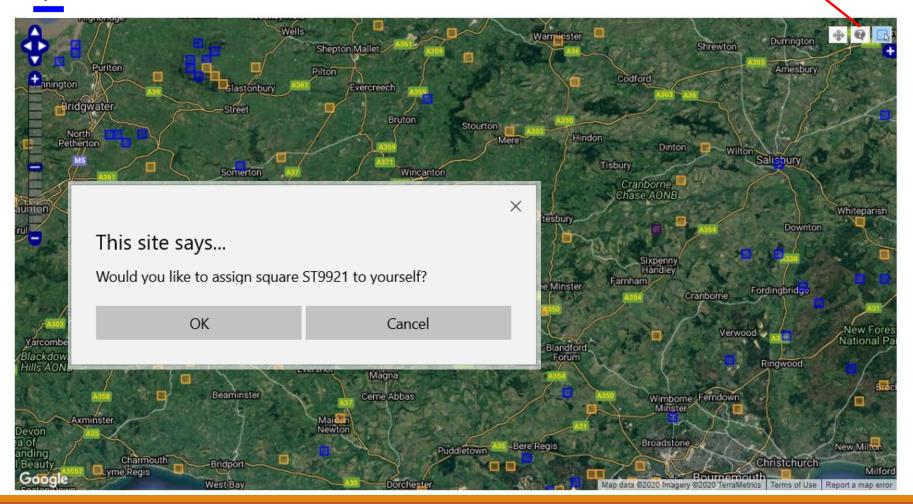

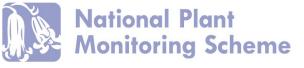

## Training and events

Online Training: As you are on this presentation you have clearly found this page. Containing online training materials from methodology to Habitat specific presentations.

My Events: To book on to particular training courses and events. Also shows a list of events you are currently booked on to and have previously attended.

**Training Events:** Full list of upcoming events, dates, locations and further details

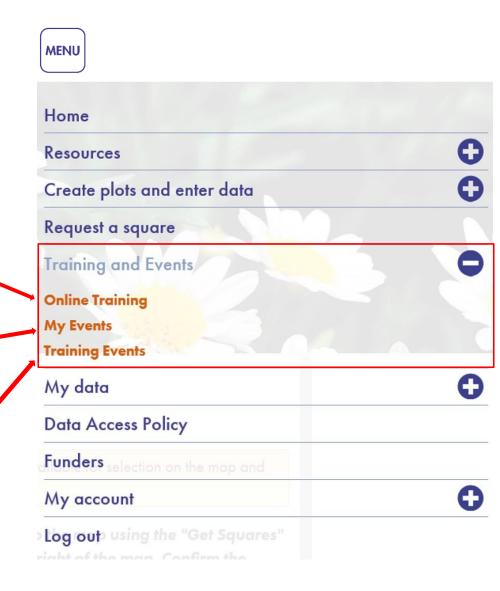

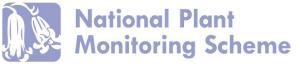

## My Data

You can either visit **My Visits** to view all the surveys you have already entered.

Or Opt to Download your data in a number of different formats

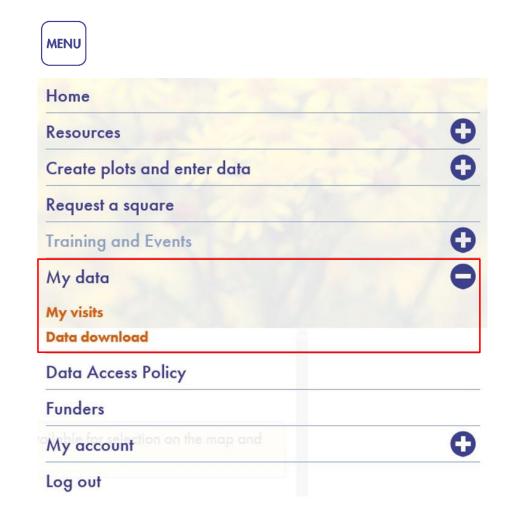

## My Visits

On this page you can view a map depicting where you have carried our surveys/visits.
Below you can find a list of all the surveys you have already entered data for.

### Namelyshowing:

- The type of survey
- Auto-generated survey ID
- Plot name
- Survey date
- Whether it was survey 1 or2 that year
- \*Note also the option to edit

The grid below lists all the samples that you have personally created, even if you are no longer assigned to a square. To see historic samples that you did not create, but which were recorded against squares that you currently have ownership of, see the various recording form pages under the "Create plots and enter data" menu item (e.g. the Wildflower form). Note that these samples will be listed under their original type (i.e. at the Wildflower, Indicator, or Inventory level).

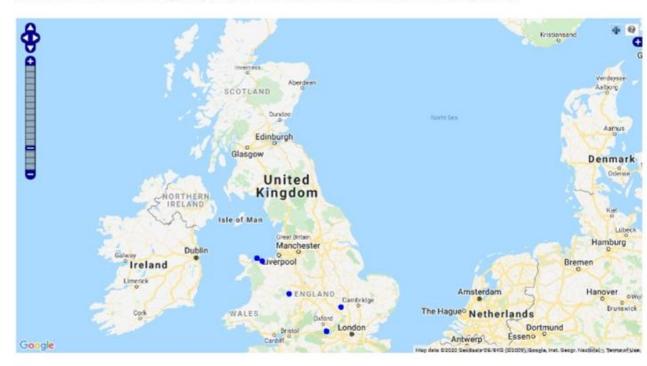

| Survey           | ID      | Square | Plot                                                      | Date       |             | Actions |
|------------------|---------|--------|-----------------------------------------------------------|------------|-------------|---------|
| A                |         |        |                                                           |            |             |         |
| Indicator survey | 6848037 |        | 5 x 5 m, most habitats)                                   |            | 2           | edit    |
| Indicator survey | 6848037 | SU6286 | Plot at SU6217386185 (Square plot 5 x 5 m, most habitats) | 03/05/2019 | Survey<br>1 | edit    |

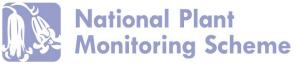

### **Data Download**

As the name suggests – from here you can download your data.

Either everything you've ever submitted in one download. Or there is the option to filter the data by:

- 1. Survey type
- 2. Date/time period

You can also choose the file format of the data download

Only data you personally have submitted can be downloaded here.

## Download my records for reporting

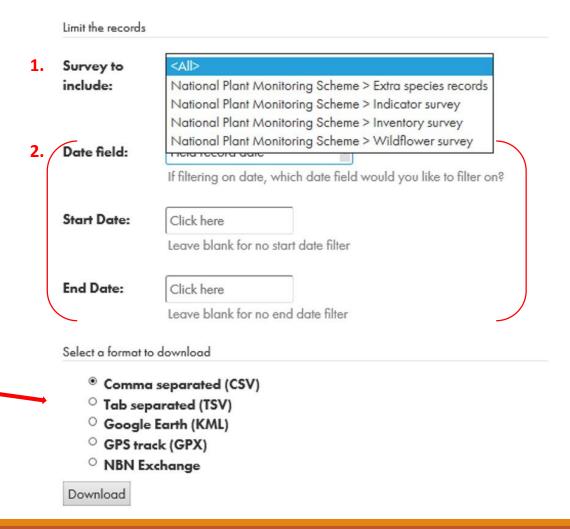

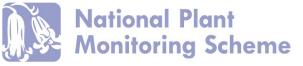

## **My Account**

Information specific to your NPMS volunteer account and any squares you may be allocated to

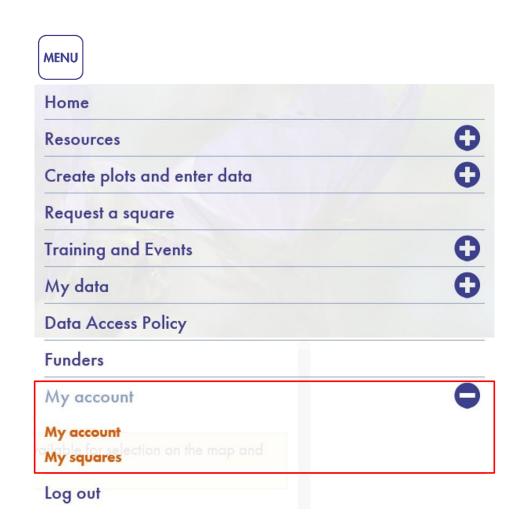

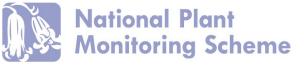

## My Account

Your own account information, entered by yourself at registration e.g. Support example shown

Please ensure these details are kept up to date i.e. Your current address for survey form postage

This information can be updated/amended using the **Edit\*** tab at the top of the page.

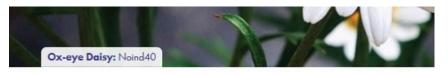

### **NPMSSupport**

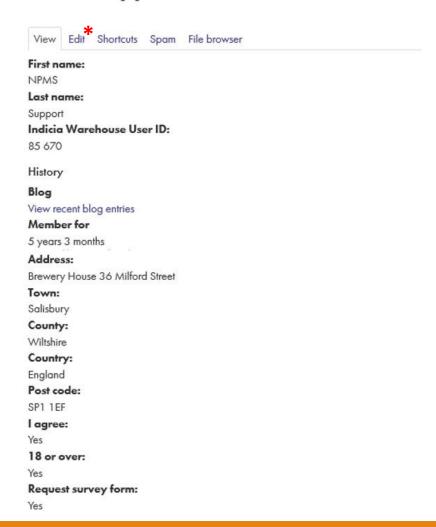

## My Squares

Lists your current square(s) and their status:

- Awaiting Approval
- Approved

Also a function to request a square, if you already know the Square name

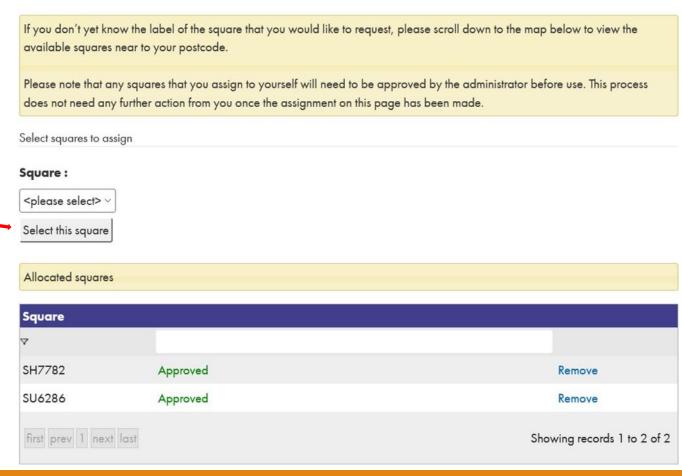

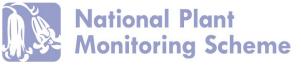

## Create plots and enter data

So now we've orientated ourselves to the website, let's get back to: Create plots and enter data:

Where you Submit the locations of you chosen survey plots and enter your data following surveys.

First let's view our square details by following View squares and create plots

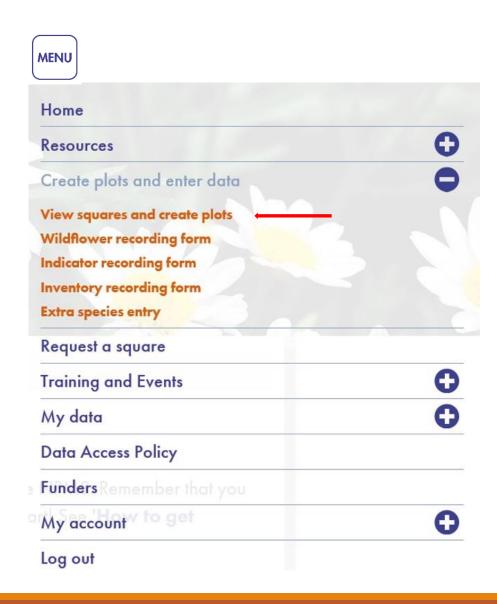

If you are new to the scheme and your allocated square has never been surveyed before, your screen will show your square (or squares listed if you have more than one) as in the example below.

From here you can start to submit our plot locations and details by selecting Add plot

You can also View/edit your square information

## View squares and create plots

| Location Name          | My Plot? |                                       |
|------------------------|----------|---------------------------------------|
| ST0597                 |          | add plot View/edit square information |
| first prev 1 next last |          | Showing records 1 to 1 of 1           |

Once you have already created your plots, these will be saved and listed underneath each square. From which you can view plot details and add sketches or images. As shown in the example below.

### View squares and create plots

View Edit Clone content **Location Name** My Plot? add plot SU6286 View/edit square information Plot 1 at SU6198686791 (Linear plot) view details or add sketches YES view details or add sketches Plot 2 at SU6201386786 (Linear plot) YES Plot 3 at SU6214686200 (Square plot 5 x 5 m, most habitats) view details or add sketches YES view details or add sketches Plot 4 at SU6214386198 (Linear plot) YES view details or add sketches Plot 5 at SU6217386185 (Square plot 5 x 5 m, most habitats) YES

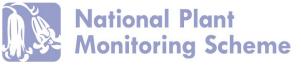

If you have recently been allocated a square, you should check this page early on before you explore your square and decide on your plots.

This is because it is possible there may already be plots set up within your square by a previous surveyor. As shown in the example below, these are denoted by the column **My Plot?** and **NO**. We ask that volunteers adopt these previously set up plots so that the same areas can be surveyed consistently. Select **View details** next to each to plot to find out more and relocate.

### View squares and create plots

# First, lets View/edit square information

| Location Name                                              | My Plot? |                                               |
|------------------------------------------------------------|----------|-----------------------------------------------|
| SX8851                                                     |          | add plot  View/edit square information ←      |
| Plot 7 at SX8853351645 (Square plot 10 x 10 m, woodlands)  | NO       | view details or add sketches                  |
| Plot 10 at SX8854051839 (Square plot 10 x 10 m, woodlands) | NO       | view details or add sketches                  |
| Plot 1 at SX888515 (Linear plot)                           | NO       | edit view details or add sketches Delete Plot |
| Plot 13 at SX888515 (Linear plot)                          | NO       | view details or add sketches                  |
| first prev 1 next last                                     |          | Showing records 1 to 5 of 5                   |

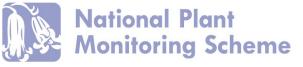

### View/edit square information

By selecting this option next to your square name, the following page loads.

### From here you can:

- Download a PDF copy of your square habitat map (also received in welcome survey pack)
- Enter Access and Landowner information. This is a useful record of how to access the land and permission contacts for both yourself, and anyone who may take on the square at a later date
- 3. View and navigate around your square on a Google Map

#### View/edit square information

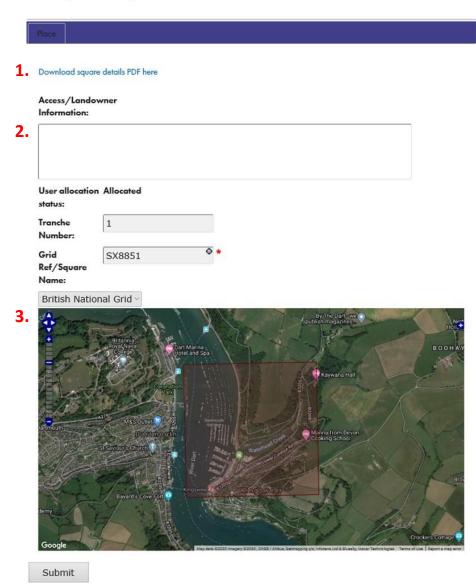

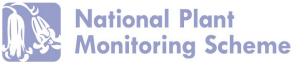

## Creating a plot

Once you have been to the field and collected information regarding the plots you wish to survey, you are ready to submit these details so that you can continue to survey these sites.

You need to 'Add plot' for every survey plot you have within your 1km square. But you only need to do this once for each plot, in your first year. This is then saved on the database and ready for each time you survey the site.

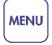

Create plots and enter data  $\rightarrow$  View squares and create plots  $\rightarrow$ 

Add plot

## View squares and create plots

| Location Name          | My Plot? |                              |
|------------------------|----------|------------------------------|
| ST0597                 |          | add plot                     |
| 310397                 |          | View/edit square information |
| first prev 1 next last |          | Showing records 1 to 1 of 1  |

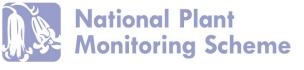

You are presented with the **Draw plot** page:

# From here you select the **Plot type** from:

- Square 5x5m (most habitats)
- Square 10x10m (woodland)
- Linear 1x25m

If you wish to add plot in **Expert mode**.

Not necessary but adds some extra functionality around plot placement (we'll come back to this)

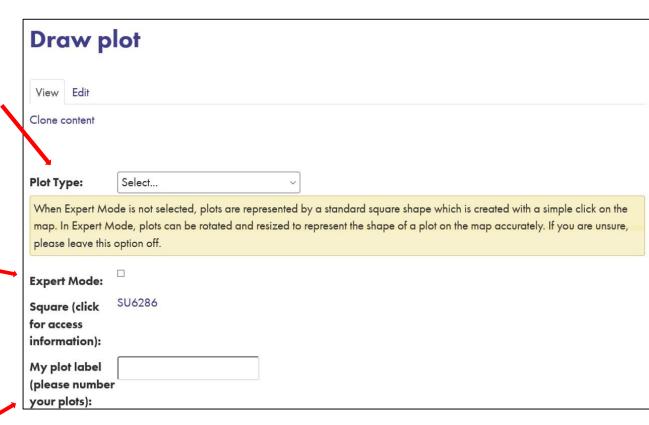

Plot label/name

It is important to name your plots and will make entering your data much easier

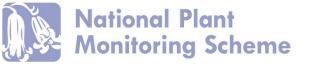

You then enter environmental data bout he plot collected in the field

Then the important part... placing it on the map:

Use the Zoom bar to the left of the map and the cross head arrow button top-right of the map to navigate your way around the square map.

Once you have found your plot location on map, select icon and click on the centre of your chosen plot.

This auto-generates a grid reference for the centre of your plot.

The grid reference in the box below will be automatically generated from the position of your plot on the map below. You can also type a grid reference directly into the box below, but, unless you have taken an accurate GPS reading in the field, it is likely that clicking on the map to place your plot will be the best method.

The grid reference generated by clicking on the map will be the centre of the plot.

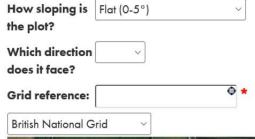

You can amend grid reference you recorded this in the field.

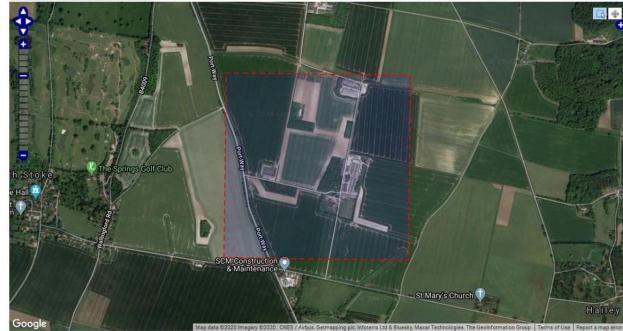

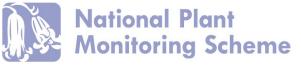

So let's run through an example once on the **Draw plot** page:

| Select the Plot type                               | Draw plot                                                                                                    |  |  |
|----------------------------------------------------|----------------------------------------------------------------------------------------------------|--|--|
| Here we have selected Square Plot 5x5m             | View Edit                                                                                                    |  |  |
|                                                    | Clone content  Select  Linear plot Square plot 10 x 10 m, woodlands Square plot 5 x 5 m, most habitats  Square plot 5 x 5 m, most habitats                                                                                                    |  |  |
| Enter the Plot Label                               | When Expert Mode is not selected, plots are represented by a standard square shape which is created with a simple click on the map. In Expert Mode, plots can be rotated and resized to represent the shape of a plot on the map accurately. If you are unsure, please leave this option off. |  |  |
| I.e. Plot 1                                        | Expert Mode:                                                                                                    |  |  |
|                                                    | Square (click SU6286 for access information):                                                                                                    |  |  |
| Enter the Grid reference for the south-            | My plot label (please number your plots):                                                                                                    |  |  |
| west corner of the square plot  Collected in field | Plot south-west corner:                                                                                                    |  |  |

https://www.youtube.com/watch?v=HT1zRdYajHM&t=421s

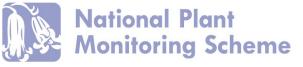

Enter environmental information Collected in field

the plot?

Amend map coordinate system if necessary

British National Grid default can remain in most cases

Then your ready to navigate the map

The grid reference in the box below will be automatically generated from the position of your plot on the map below. You can also type a grid reference directly into the box below, but, unless you have taken an accurate GPS reading in the field, it is likely that clicking on the map to place your plot will be the best method.

How sloping is Flat (0-5°)

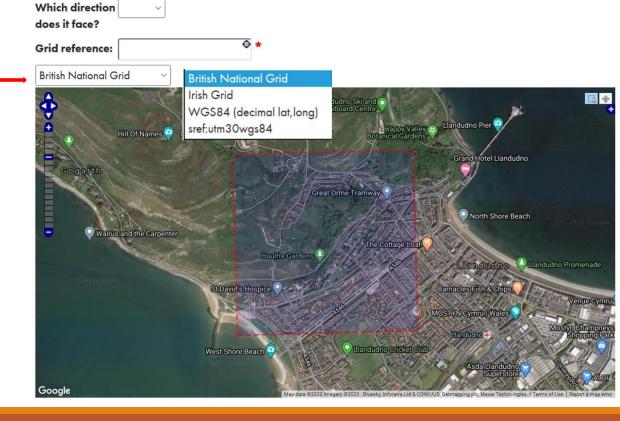

Use Zoom bar to zoom in and out of your map

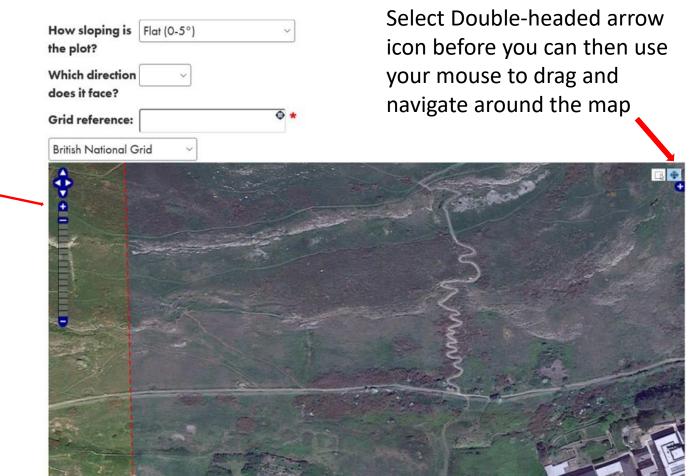

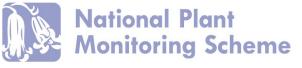

Once you have found your plot location, click on plot How sloping is Flat (0-5°) selection icon. Then click in the plot? centre of your chosen plot Which direction does it face? Grid reference in centre Grid reference: SH7709582372 of plot auto-generated British National Grid Google

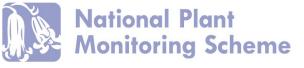

### Linear example:

When entering a **linear** plot, one main difference:

You are asked to enter plot end grid references, rather than fort eh SW corner Collected in field

### Draw plot

Edit

Plot end grid ref

2:

View

Clone content

| Plot Type:                                      | Linear plot ~                                                                                                    |
|-------------------------------------------------|----------------------------------------------------------------------------------------------------|
|                                                 | ode is not selected, plots are represented by a standard square shape which is created with a simple click on the tode, plots can be rotated and resized to represent the shape of a plot on the map accurately. If you are unsure, option off. |
| Expert Mode:                                    |                                                                                                    |
| Square (click<br>for access<br>information):    | SH7782                                                                                                    |
| My plot label<br>(please number<br>your plots): |                                                                                                    |
| Plot end grid re                                | f                                                                                                    |

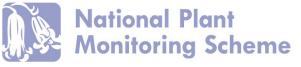

Once you have found your linear plot location on map, select in same way.

Click on plot selection icon. Then click in centre of your chosen plot to generate grid reference

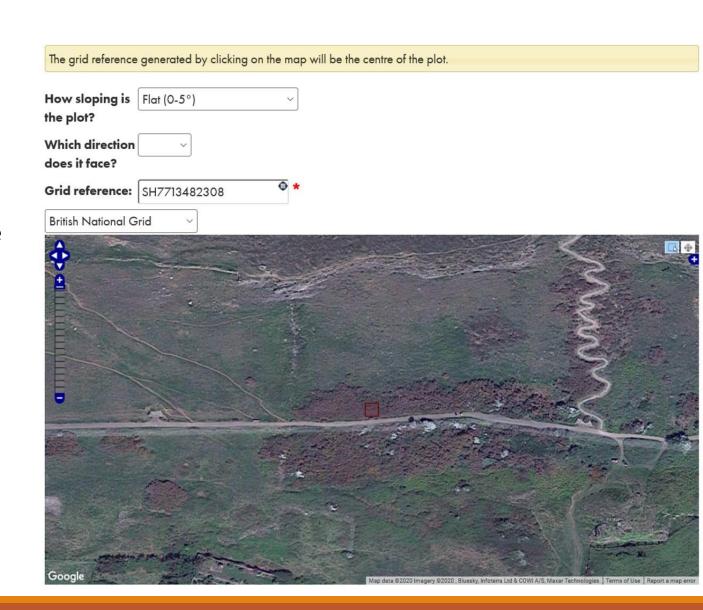

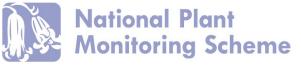

### The last thing to do, for any type of plot:

|                                     | Upload plot sketches                                                                                                    |
|-------------------------------------|----------------------------------------------------------------------------------------------------|
| Upload a field sketch of your plot, | Note that this image upload function is intended for the archiving of sketches or other images that will help future surveyors re-locate your plot. Photos of the plots taken annually during your surveys should be uploaded against the relevant sample (i.e. when you are inputting species data), and not here.  File upload |
| to help relocation.                 | Add sketch                                                                                                    |
|                                     | Drop files here                                                                                                    |
| Include a written description of    |                                                                                                    |
| location and                        |                                                                                                    |
| features.                           | Description:                                                                                                    |
| Submit                              | Submit                                                                                                    |

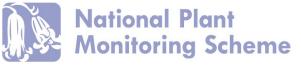

If you elect to create your plots in **Expert mode**, there are just a few additional functions:

|                                     | Draw p                                       | lot                              |             |                                                                                                    |
|-------------------------------------|----------------------------------------------|----------------------------------|-------------|----------------------------------------------------------------------------------------------------|
| <b>Example 1.</b> Square plot       | Clone content                                |                                  |             |                                                                                                    |
|                                     | Plot Type:                                   | Square plot 5 x 5 m, most hab    | itats ~     |                                                                                                    |
|                                     |                                              | ode, plots can be rotated and re |             | a standard square shape which is created with a simple click on the epresent the shape of a plot on the map accurately. If you are unsure, |
| Select Expert mode →                | Expert Mode:                                 |                                  |             |                                                                                                    |
| Enter the Plot Label                | Square (click<br>for access<br>information): | SH7782                           |             |                                                                                                    |
|                                     | My plot label                                |                                  | <b>—</b>    | Enter the Plot Label                                                                                                    |
| Enter the Grid                      | (please number your plots):                  |                                  |             |                                                                                                    |
| reference for the south-west corner | Plot south-west corner:                      |                                  | <del></del> | Enter the Grid reference for the south-west corner                                                                                         |

Expert mode simply adds two functions on the map.

Once you have selected the centre of your plot, the square marker will be to scale and you will see 2 additional circles.

The circle in the centre of the square allows you to click and drag the marker to amend location.

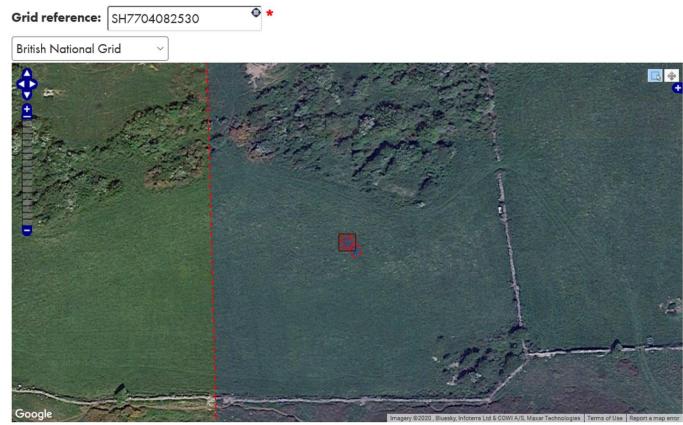

The second circle allows you to click and drag to amend the angle of the square.

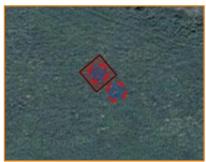

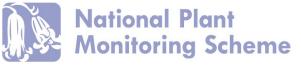

If you elect to create your plots in **Expert mode**, there are just a few additional functions:

| Example 2. Linear plot |                                                 |                                                                                                    |
|------------------------|-------------------------------------------------|----------------------------------------------------------------------------------------------------|
| Linear plot            | Plot Type:                                      | Linear plot ~                                                                                                    |
|                        |                                                 | ode is not selected, plots are represented by a standard square shape which is created with a simple click on the Mode, plots can be rotated and resized to represent the shape of a plot on the map accurately. If you are unsure, option off. |
| Select Expert mode →   | Expert Mode:                                    |                                                                                                    |
| ·                      | Square (click<br>for access<br>information):    | SH7782                                                                                                    |
|                        | My plot label<br>(please number<br>your plots): | r                                                                                                    |
|                        | Plot end grid ref                               | ef .                                                                                                    |
|                        | Plot end grid ref<br>2:                         | ef .                                                                                                    |

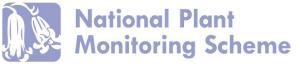

## Linear plot creation in Expert mode:

This adds an additional line drawing icon to the map.

You once again select the central point of you transect using the site selection tool.

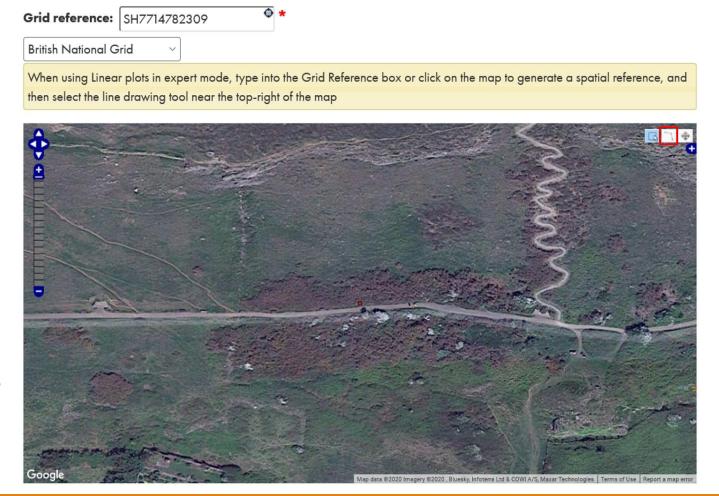

### Linear plot creation in Expert mode:

Once the Lines tool is selected, you can manually click along a feature to draw a line, representing your linear plot.

Double click at the end of the line to complete.

When using Linear plots in expert mode, type into the Grid Reference box or click on the map to generate a spatial reference, and then select the line drawing tool near the top-right of the map

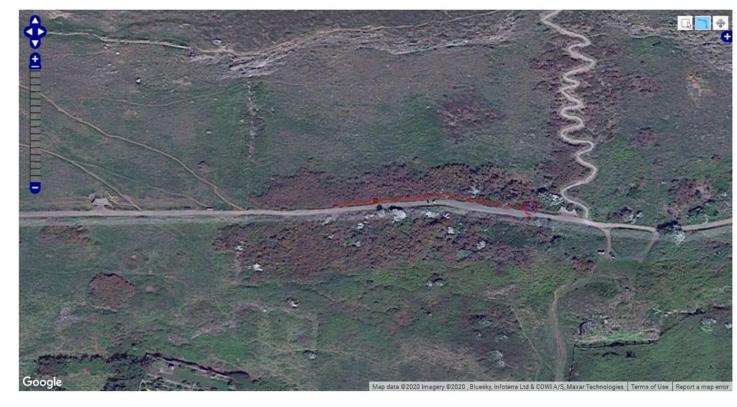

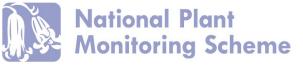

# **Entering data**

Once you have completed your surveys, it is of course time to enter your valuable data.

Within the site Menu, select

Create plots and enter data,

Followed by the survey recording form at the level you completed the survey in the field:

Wildflower recording form Indicator recording form Inventory recording form

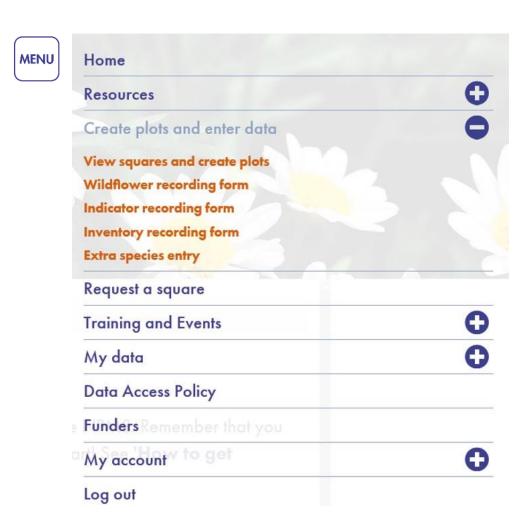

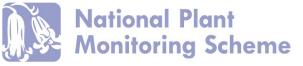

You are taken to the Wildflower level data entry page, containing instructions as to how to add a survey sample.

Also, if you have already entered data at this level previously, a list of all your previous visits. At this survey level.

If you have not previously entered any data for your sites, it will show "No information available" instead of a list.

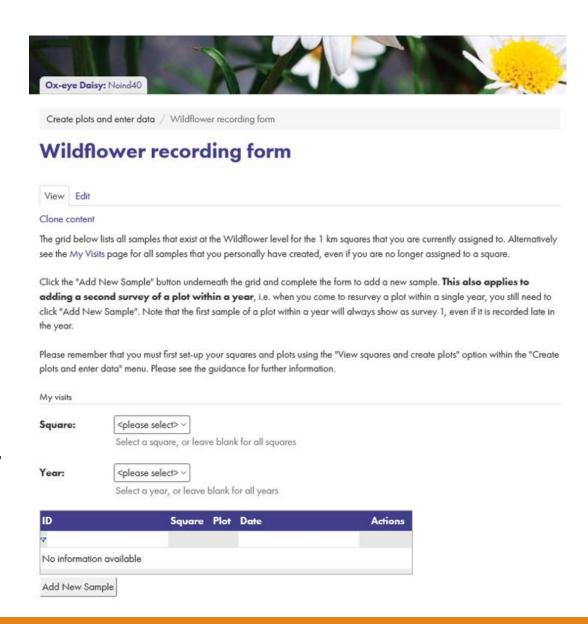

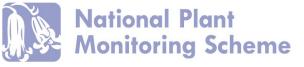

Here is an example where data has already been submitted by yourself at this level.

Whether you have submitted data previously (that year or historically) or not, in order to enter data for every new plot survey, you will need to click "Add New Sample" at the bottom of the page

This will take you to a new recording form to start entering your survey data.

Do this each time you need to enter data for a survey (i.e. you'll need to do it for both survey 1 and 2 of the same plot).

#### Wildflower recording form

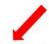

The initial grid lists the records that YOU have entered. Click "Add New Sample" found at the bottom of the list, and complete the form to add a new record. **This includes if adding a second survey of the same plot later in the year.** i.e. when you come to resurvey the same plot within a year, you still need to click "Add New Sample". The first sample plot within a year will always show as survey 1, even if recorded late in the year.

Please remember that you must first set-up your squares and plots using the "View squares and create plots" option within the "Create plots and enter data" menu. Please see the guidance for further information.

| ID                     | Square | Plot                                    | Date       |             | Actions             |
|------------------------|--------|-----------------------------------------|------------|-------------|---------------------|
| 7                      |        |                                         |            |             |                     |
| 4497053                | ST8511 | Plot 1 at ST8502911009 (Linear<br>plot) | 14/06/2018 | Survey<br>1 | Edit this<br>Survey |
| 2764976                | ST8511 | Plot 1 at \$78502911009 (Linear plot)   | 22/09/2017 | Survey<br>1 | Edit this<br>Survey |
| 2764924                | ST8511 | Plot 1 at ST8502911009 (Linear plot)    | 22/09/2017 | Survey<br>2 | Edit this<br>Survey |
| 2764924                | ST8511 | Plot 1 at ST8502911009 (Linear plot)    | 17/06/2017 | Survey<br>1 | Edit this<br>Survey |
| 2764910                | ST8511 | Plot 2 at ST8554411253 (Linear plot)    | 22/09/2017 | Survey<br>2 | Edit this<br>Survey |
| 2764910                | ST8511 | Plot 2 at \$T8554411253 (Linear plot)   | 17/06/2017 | Survey<br>1 | Edit this<br>Survey |
| 2764811                | ST8511 | Plot 1 at ST8502911009 (Linear plot)    | 17/06/2017 | Survey<br>1 | Edit this<br>Survey |
| first prev 1 next last |        |                                         |            | Showing rec | ords 1 to 7 of 7    |

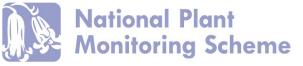

First select your square (as shown).

Then select the plot for which you are entering data from the drop down list

The spatial ref will automatically fill and the map will focus on this site.

Then press next step.

#### Wildflower recording form

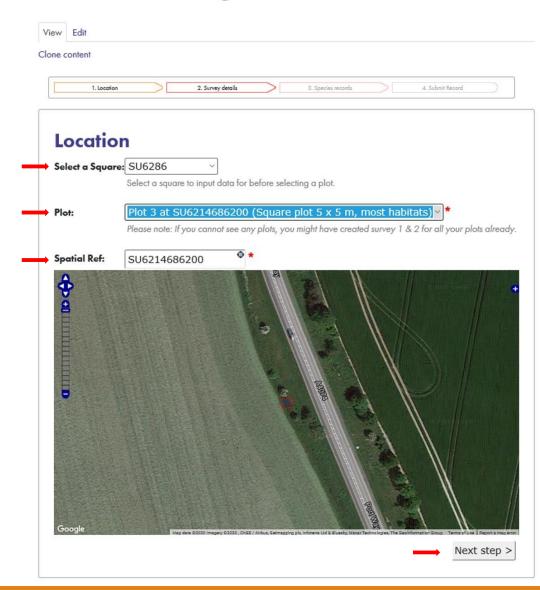

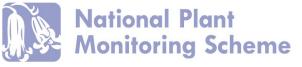

| nt          |                   |                               |                               |                                                  |                                                  |
|-------------|-------------------|-------------------------------|-------------------------------|--------------------------------------------------|--------------------------------------------------|
|             |                   |                               |                               |                                                  |                                                  |
| 1. Location | 2. Survey details |                               | 3. Species records            |                                                  | 4. Submit Record                                 |
|             |                   |                               |                               |                                                  |                                                  |
|             |                   |                               |                               |                                                  |                                                  |
|             |                   |                               |                               |                                                  |                                                  |
|             |                   |                               |                               |                                                  |                                                  |
|             |                   |                               |                               |                                                  |                                                  |
|             |                   |                               |                               |                                                  |                                                  |
|             |                   |                               |                               |                                                  |                                                  |
|             |                   |                               |                               |                                                  |                                                  |
|             | 1. Location       | 1. Location 2. Survey details | 1. Location 2. Survey details | 1. Location 2. Survey details 3. Species records | 1. Location 2. Survey details 3. Species records |

The following pages replicate the survey forms you have been using in field to enter survey details.

- Enter the date of the survey
- The Broad and then fine select habitat type
- And any management type noted

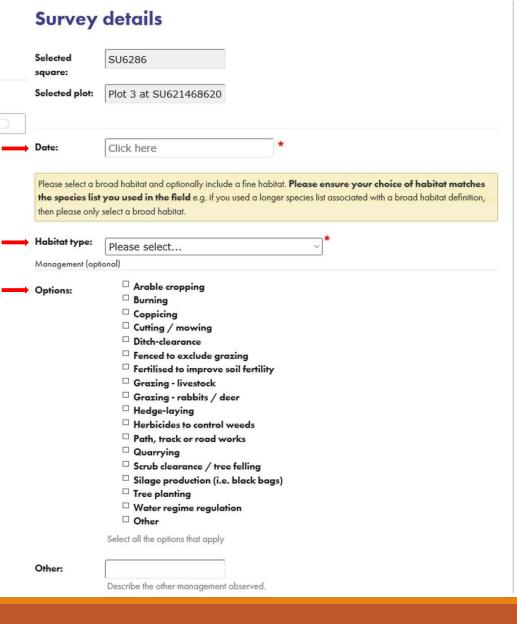

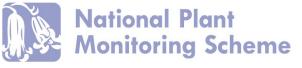

| conte | nt  |  |  |  |  |
|-------|-----|--|--|--|--|
| Come  | ••• |  |  |  |  |
|       |     |  |  |  |  |

- Enter grazing information if applicable
- Enter vegetation height using the categories shown and described in the survey guidance notes
- And record any occurrence of Bare soil, Rock etc. as recording on your field form.

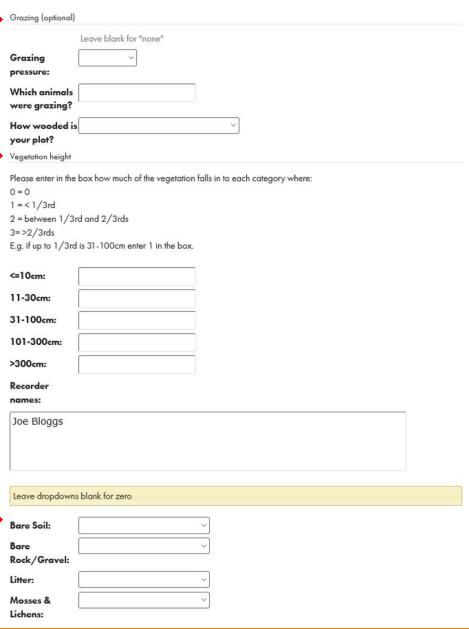

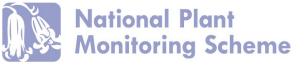

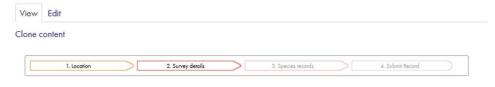

- Add a photo of your plot (taken from the same position each year)

 And any additional comments recorded during your survey

Then press next step.

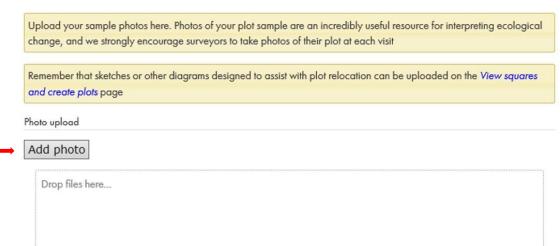

Additional

Comments:

< Prev step | Next step >

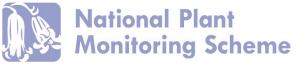

On the next page you will find a list of indicator species.

Work down this list adding the abundance score based on the DOMIN scale (as described in the survey guidance notes), as recorded in the field for those species that were present on your survey.

Leave blank for any species not recorded

Option to add images alongside species.

Once you have completed entering data for this survey, click **Submit.** And that's it!

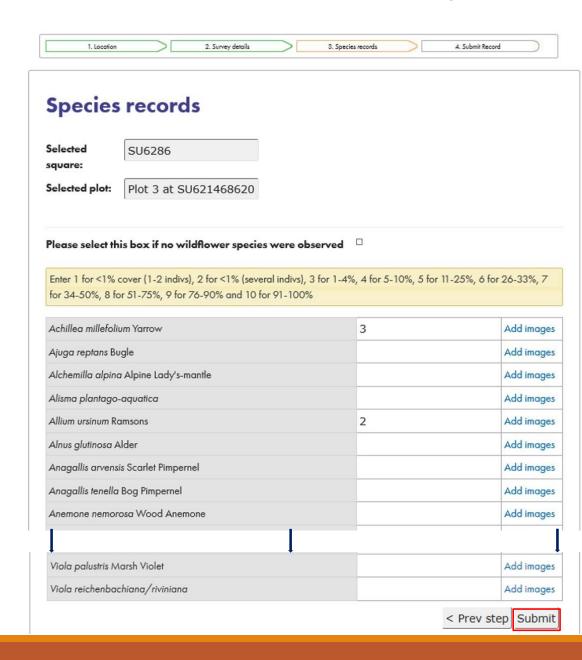

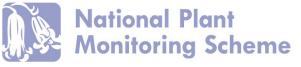

# Indicator recording form

The Indicator recording form differs slightly, as shown in the following example.

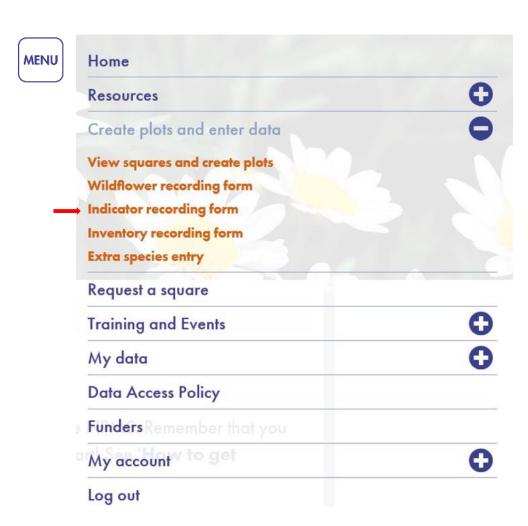

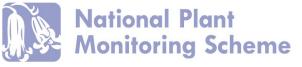

Just as the Wildflower recording form, you are taken to the Indicator level data entry page.
Again containing instructions as to how to add a survey sample.

And, if you have already entered data at this level previously, a list of all your previous visits. At this survey level.

If you have not previously entered any data for your sites, it will show "No information available" instead of a list.

Select "Add New Sample"

#### **Indicator recording form**

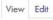

Clone content

The grid below lists all samples that exist at the Indicator level for the 1 km squares that you are currently assigned to. Alternatively see the My Visits page for all samples that you personally have created, even if you are no longer assigned to a square.

Click the "Add New Sample" button underneath the grid and complete the form to add a new sample. **This also applies to adding a second survey of a plot within a year**, i.e. when you come to resurvey a plot within a single year, you still need to click "Add New Sample". Note that the first sample of a plot within a year will always show as survey 1, even if it is recorded late in the year.

Please remember that you must first set-up your squares and plots using the "View squares and create plots" option within the "Create plots and enter data" menu. Please see the guidance for further information.

My visits

Square:

<ple><please select> \( \)

Select a square, or leave blank for all squares

Year:

<ple><please select> <</pre>

Select a year, or leave blank for all years

| ID               | Square        | Plot                                                               | Date       |                 | Actions             |
|------------------|---------------|--------------------------------------------------------------------|------------|-----------------|---------------------|
| A                |               |                                                                    |            |                 |                     |
| 6848037          | SU6286        | Plot 5 at SU6217386185 (Square plot $5 \times 5$ m. most habitats) | 03/08/2019 | Survey<br>2     | Edit this<br>Survey |
| 6847654          | SU6286        | Plot 2 at SU6201386786 (Linear plot)                               | 03/05/2019 | Survey<br>1     | Edit this<br>Survey |
| 6847632          | SU6286        | Plot 1 at SU6198686791 (Linear plot)                               | 03/08/2019 | Survey<br>2     | Edit this<br>Survey |
| 6847632          | SU6286        | Plot 1 at SU6198686791 (Linear plot)                               | 03/05/2019 | Survey<br>1     | Edit this<br>Survey |
| first prev 1 2 3 | 4 5 next last |                                                                    | s          | showing records | 1 to 10 of 50       |
| Add New Sample   | <del></del>   |                                                                    |            |                 |                     |

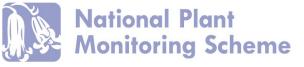

First select your square (as shown).

Then select the plot for which you are entering data from the drop down list

The spatial ref will automatically fill and the map will focus on this site.

Then press next step.

#### **Indicator recording form**

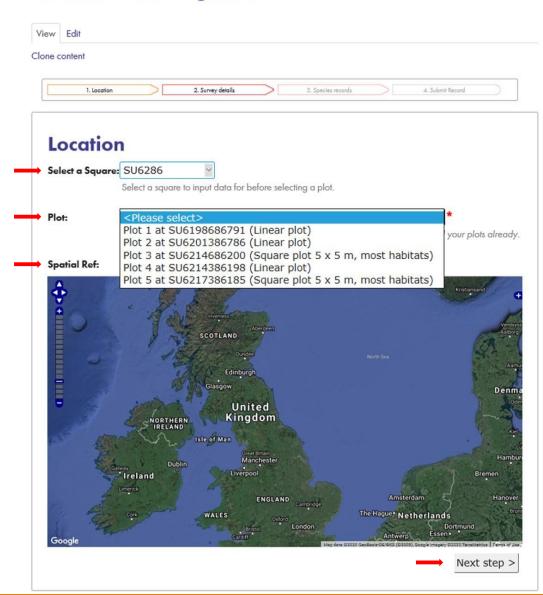

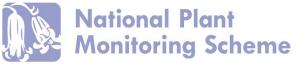

Just as the Wildflower form (pages 45-47) - fill out the survey details page which replicates the survey forms you have been using in field.

On the **species records** page, rather than finding your species on a ready list, type your species recorded in the text box, before recording abundance for each.

Name suggestions pop up as you start to type as shown.

Option to add images alongside species.

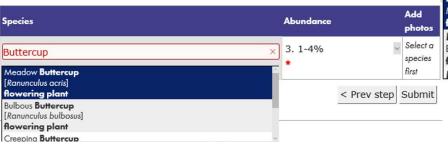

## **Species records**

Selected SU6286
square:
Selected plot: Plot 3 at SU621468620

**Mouse users** click in the empty species box, start typing the species name and click on the correct name from the list when it appears. Click on the abundance drop down list and select the value. Repeat.

**Keyboard users** type the species name in the species column. You can arrow down to the correct name in the list of suggestions and tab to select. Key the abundance code and tab to move to the next row.

**PLEASE NOTE:** the NPMS species dictionary currently follows edition two of the New Flora of the British Isles (Stace, 1997). These names are given in parentheses for Indicator Species in the NPMS species ID guide. For species not in the NPMS guide, please either type the common name, or use the older scientific name (e.g. Lesser Celandine would be Ranunculus ficaria, not Ficaria verna).

Please select this box if no indicator species were observed

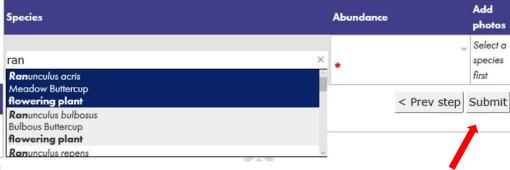

When all species are entered, Submit

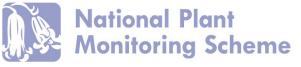

# Inventory recording form

The Inventory recording form again differs slightly, as shown in the following example.

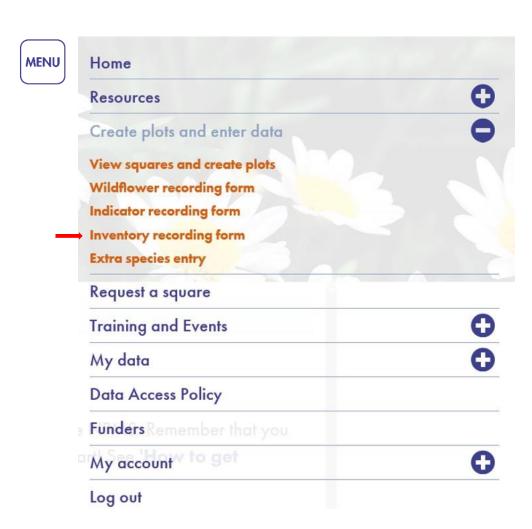

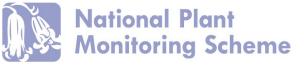

Just as the Wildflower and Indicator recording forms, you are taken to the Indicator level data entry page. Again containing instructions as to how to add a survey sample.

And, if you have already entered data at this level previously, a list of all your previous visits at this survey level.

If you have not previously entered any data for your sites, it will show "No information available" instead of a list.

Select "Add New Sample"

### Inventory recording form

View Edit
Clone content

The grid below lists all samples that exist at the Inventory level for the 1 km squares that you are currently assigned to. Alternatively see the My Visits page for all samples that you personally have created, even if you are no longer assigned to a square.

Click the "Add New Sample" button underneath the grid and complete the form to add a new sample. **This also applies to adding a second survey of a plot within a year**, i.e. when you come to resurvey a plot within a single year, you still need to click "Add New Sample". Note that the first sample of a plot within a year will always show as survey 1, even if it is recorded late in the year.

Please remember that you must first set-up your squares and plots using the "View squares and create plots" option within the "Create plots and enter data" menu. Please see the guidance for further information.

My visits

Square: <ple><ple>select>

Select a square, or leave blank for all squares

Year:

<ple><please select> <</pre>

Select a year, or leave blank for all years

| ID               | Square      | Plot                                                               | Date       |                 | Actions             |
|------------------|-------------|--------------------------------------------------------------------|------------|-----------------|---------------------|
| A                |             |                                                                    |            |                 |                     |
| 6342248          | SH7782      | Plot 2 at SH7750982650 (Square plot 10 x<br>10 m, woodlands)       | 13/07/2019 | Survey<br>2     | Edit this<br>Survey |
| 6340266          | SH7782      | Plot 1 at SH7711582665 (Square plot $5 \times 5$ m, most habitats) | 14/07/2019 | Survey<br>2     | Edit this<br>Survey |
| 6340266          | SH7782      | Plot 1 at SH7711582665 (Square plot $5 \times 5$ m, most habitats) | 06/05/2019 | Survey<br>1     | Edit this<br>Survey |
| first prev 1 2 3 | 4 next last |                                                                    |            | Showing records | 1 to 10 of 40       |
| first prev 1 2 3 | 1           |                                                                    |            | Showing records | 1 to 10 of          |

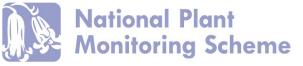

First select your square (as shown).

Then select the plot for which you are entering data from the drop down list

The spatial ref will automatically fill and the map will focus on this site.

Then press next step.

## Inventory recording form

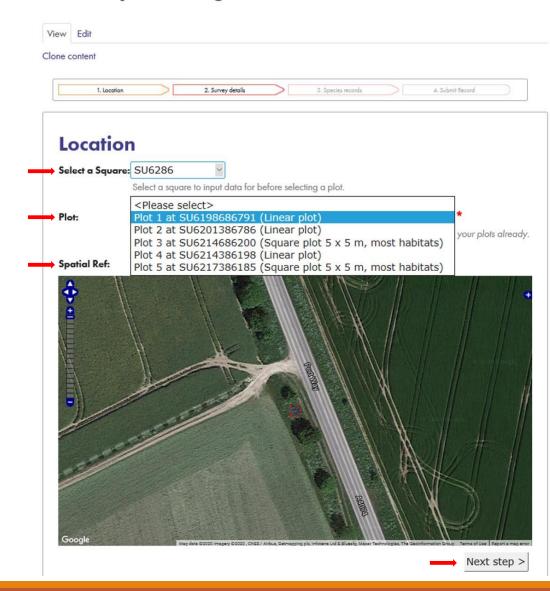

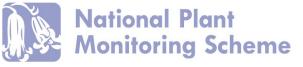

Just as the Wildflower form (pages 45-47) - fill out the survey details page which replicates the survey forms you have been using in field.

Ensuring you select the appropriate broad scale and fine scale habitat type as shown

Please select...

Dry acid grassland

#### Inventory recording form

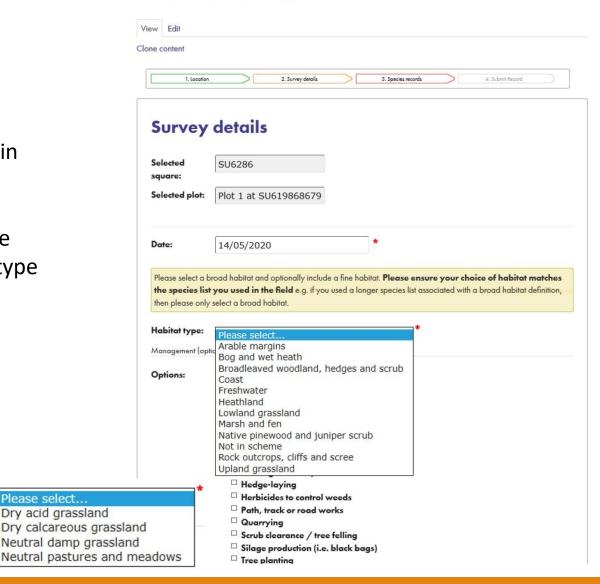

Lowland grassland

□ Burning

□ Arable cropping

Habitat type:

Options:

Management (optional)

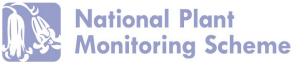

On the **species records** page, rather than finding your species on a ready list, type your species recorded in the text box, before recording abundance for each.

Name suggestions pop up as you start to type as shown.

You can start typing Latin or common names.

Option to add images alongside species.

When all species are entered, Submit

#### Inventory recording form

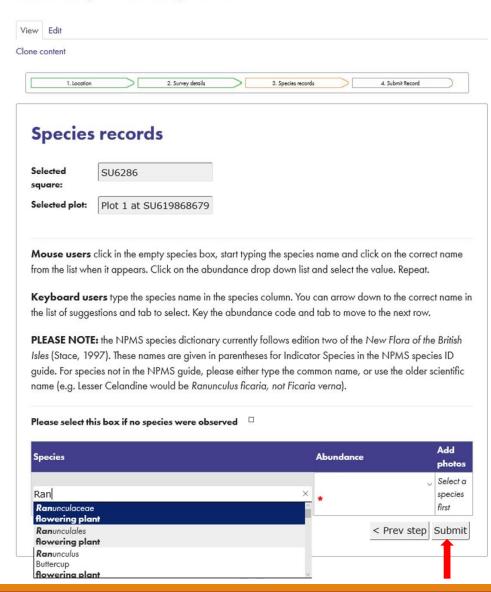

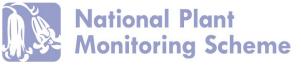

Each time you submit a survey, this will be stored in the database and will appear in the list of surveys on your recording form page

As you enter more surveys over time, you can filter this list by:

- **Square** (if you have more than one)
- **Year** (of survey)

On the right hand side of this list there is also the option to edit each individual survey if needed.

#### **Indicator recording form**

View Edit

Clone content

The grid below lists all samples that exist at the Indicator level for the 1 km squares that you are currently assigned to. Alternatively see the My Visits page for all samples that you personally have created, even if you are no longer assigned to a square.

Click the "Add New Sample" button underneath the grid and complete the form to add a new sample. **This also applies to adding a second survey of a plot within a year**, i.e. when you come to resurvey a plot within a single year, you still need to click "Add New Sample". Note that the first sample of a plot within a year will always show as survey 1, even if it is recorded late in the year.

Please remember that you must first set-up your squares and plots using the "View squares and create plots" option within the "Create plots and enter data" menu. Please see the guidance for further information.

Date

My visits

Square:

Select a square, or leave blank for all squares

<ple><please select> \rightarrow

| A       | 2019   |                                                                    |            |             |                     |
|---------|--------|--------------------------------------------------------------------|------------|-------------|---------------------|
| 6848037 | SU6286 | Plot 5 at SU6217386185 (Square plot 5 x 5 m, most habitats)        | 03/08/2019 | Survey<br>2 | Edit this<br>Survey |
| 6848037 | SU6286 | Plot 5 at SU6217386185 (Square plot 5 x 5 m, most habitats)        | 03/05/2019 | Survey<br>1 | Edit this<br>Survey |
| 6847971 | SU6286 | Plot 4 at SU6214386198 (Linear plot)                               | 03/08/2019 | Survey<br>2 | Edit this<br>Survey |
| 6847971 | SU6286 | Plot 4 at SU6214386198 (Linear plot)                               | 03/05/2019 | Survey<br>1 | Edit this<br>Survey |
| 6847863 | SU6286 | Plot 3 at SU6214686200 (Square plot $5 \times 5$ m, most habitats) | 03/08/2019 | Survey<br>2 | Edit this<br>Survey |
| 6847863 | SU6286 | Plot 3 at SU6214686200 (Square plot $5 \times 5$ m, most habitats) | 03/05/2019 | Survey<br>1 | Edit this<br>Survey |
| 6847654 | SU6286 | Plot 2 at SU6201386786 (Linear plot)                               | 03/08/2019 | Survey<br>2 | Edit this<br>Survey |
|         |        |                                                                    |            |             |                     |

Actions

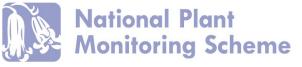

# Extra species entry

If you recorded additional species not on your species list for your survey level or for that habitat, but wish to submit the sighting....

There is an additional form for extra species data submissions

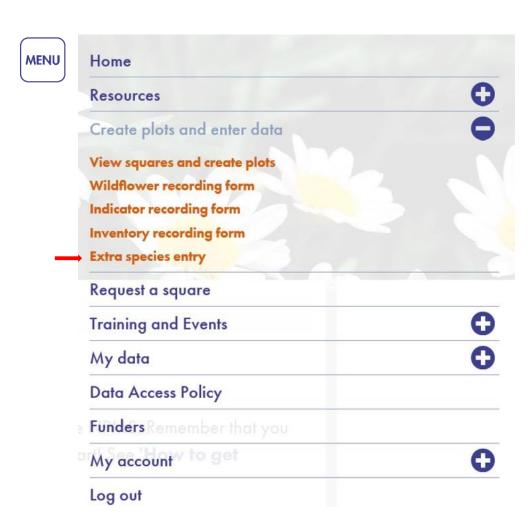

First select the plot location from the drop down list, or place a click on the map directly, if outside of your plots.

#### Extra species entry

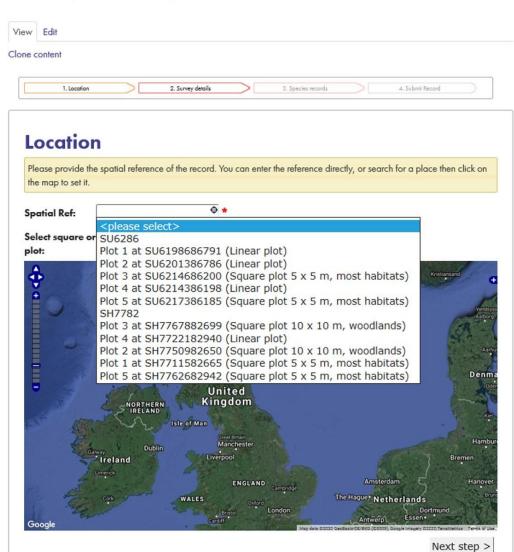

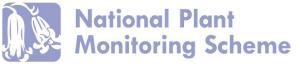

Record the date of the sighting and any additional comments

## **Extra species entry**

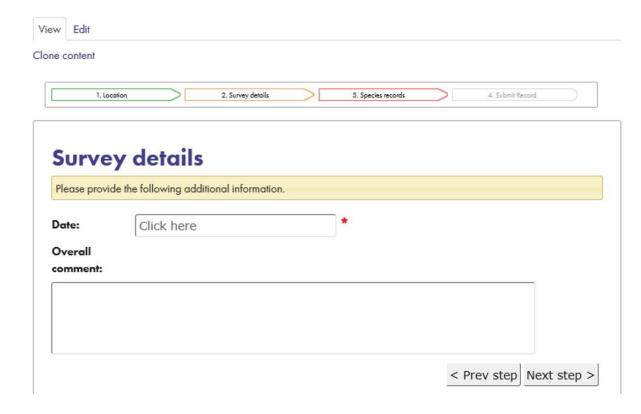

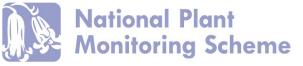

Then enter the species you observed and upload any images you may have taken.

Note there is not the option to enter abundance, as these are extra species records.

Click Submit

## Extra species entry

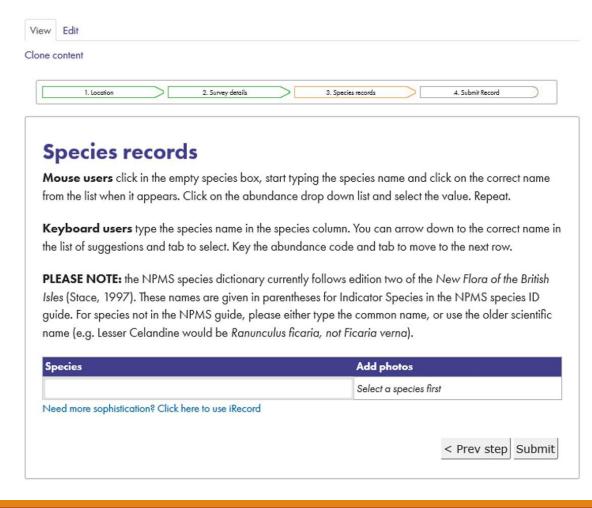

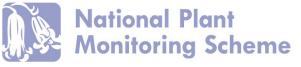

You can then view all of your submitted surveys, in one list irrespective of survey level, by visiting the **My Visits** page (as described on page 15-16)

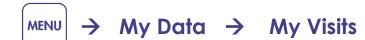

### My visits

View Edit

Clone content

The grid below lists all the samples that you have personally created, even if you are no longer assigned to a square. To see historic samples that you did not create, but which were recorded against squares that you currently have ownership of, see the various recording form pages under the "Create plots and enter data" menu item (e.g. the Wildflower form). Note that these samples will be listed under their original type (i.e. at the Wildflower, Indicator, or Inventory level).

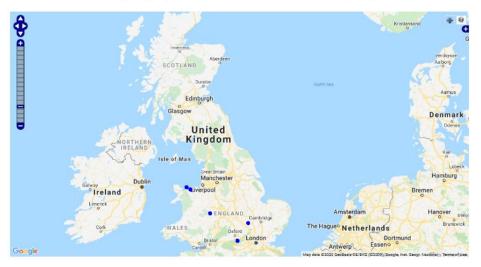

| Survey           | ID              | Square | Plot                                                         | Date        |             | Actions   |
|------------------|-----------------|--------|--------------------------------------------------------------|-------------|-------------|-----------|
| Inventory survey | 6340266         |        | Plot at SH7711582665 (Square plot 5 x 5 m, most habitats)    |             | Survey<br>2 | edit      |
| Inventory survey | 6340266         | SH7782 | Plot at SH7711582665 (Square plot<br>5 x 5 m, most habitats) | 06/05/2019  | Survey<br>1 | edit      |
| first prev 1 2 3 | 4 5 6 next last |        |                                                              | Showing rec | ords 1 to   | 20 of 111 |

#### Extra species records

| ocation                  | Species | Common name | Date | Images Check |
|--------------------------|---------|-------------|------|--------------|
|                          |         |             |      |              |
| lo information available |         |             |      |              |

63

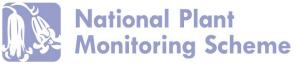

# NPMS App for in-field recording

There is also an NPMS Mobile App to record data in-field, thus removing the need to use recording forms and enter data on the website later

Available for...

Apple: <a href="https://apps.apple.com/us/app/npms-app/id1161238829">https://apps.apple.com/us/app/npms-app/id1161238829</a>

NPMS ADD

Military Home Monternes Scheme

(BSBI
QJNCC Plantity

Android: <a href="https://play.google.com/store/apps/details?id=uk.ac.ceh.npms&hl=en\_GB&fbclid=lwAR3EWhftSWyotvg2sACbO0xWvjtLAfrB3Di\_kabiTFCxtR8K4ypMufdhkx4">https://play.google.com/store/apps/details?id=uk.ac.ceh.npms&hl=en\_GB&fbclid=lwAR3EWhftSWyotvg2sACbO0xWvjtLAfrB3Di\_kabiTFCxtR8K4ypMufdhkx4</a>

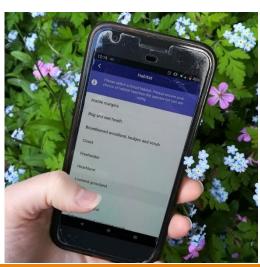

Registration and plot creation still needs to be carried out on desk top.

App recording forms replicate online and in-field data forms, collecting the same information

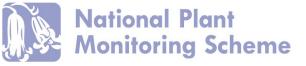

# Ways to find support

- Website
  - Resources
  - o **FAQs**
  - Online training
  - Data guidance videos
- Facebook, NPMS support, Twitter
- Courses and events (data surgeries on events page)
- Regional Mentors (<a href="https://www.npms.org.uk/content/npms-mentors">https://www.npms.org.uk/content/npms-mentors</a>)
- Email: <a href="mailto:support@npms.org.uk">support@npms.org.uk</a>
- Phone: 07711 922098

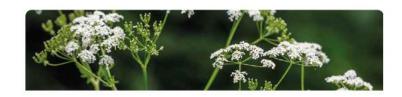

#### **NPMS Mentors**

NPMS Mentors contact directory (2019 update)

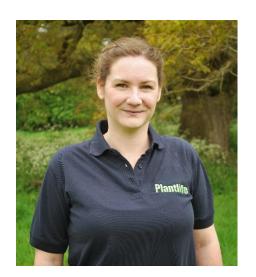

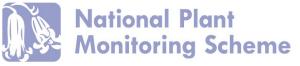

# Your data flow:

- From plot creation to data analyses and data uses in research.
- Your data is extremely valuable
- We ask surveyors to enter all data for the season by 31<sup>st</sup> October each year, for inclusion in that annual spring analyses.
- But we don't stop accepting data after this, and any historical data can be uploaded on site at any time.

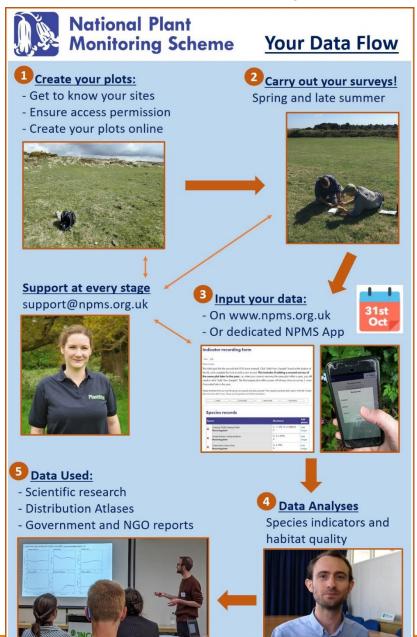